# **T4L Support Guides**

### **Adobe Express**

# **Student Login**

#### Step 1

Navigate to your portal and select the Adobe Express icon in your Launchpad.

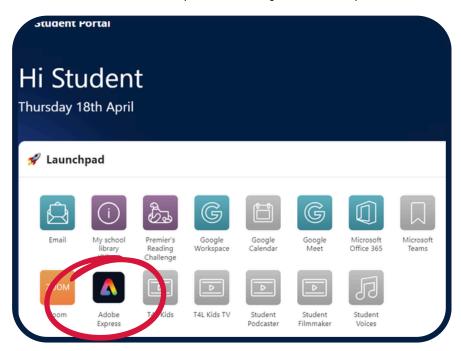

## Step 2

Select NSW DoE STUDENT2.

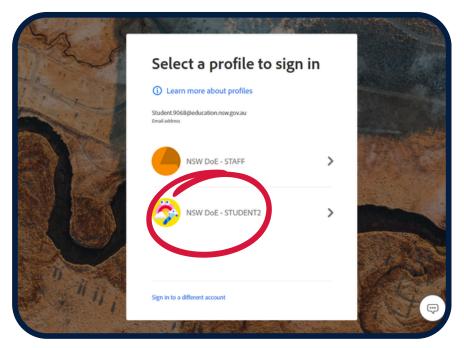

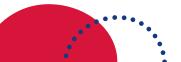

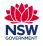